# ManageEngine OpManager 구축 성공 사례

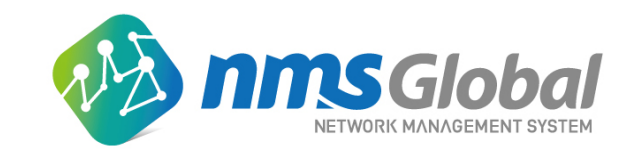

1. OpManager Dashboard

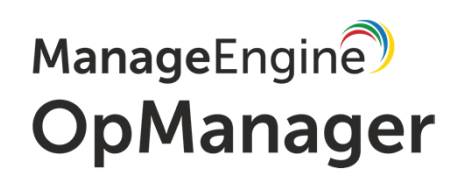

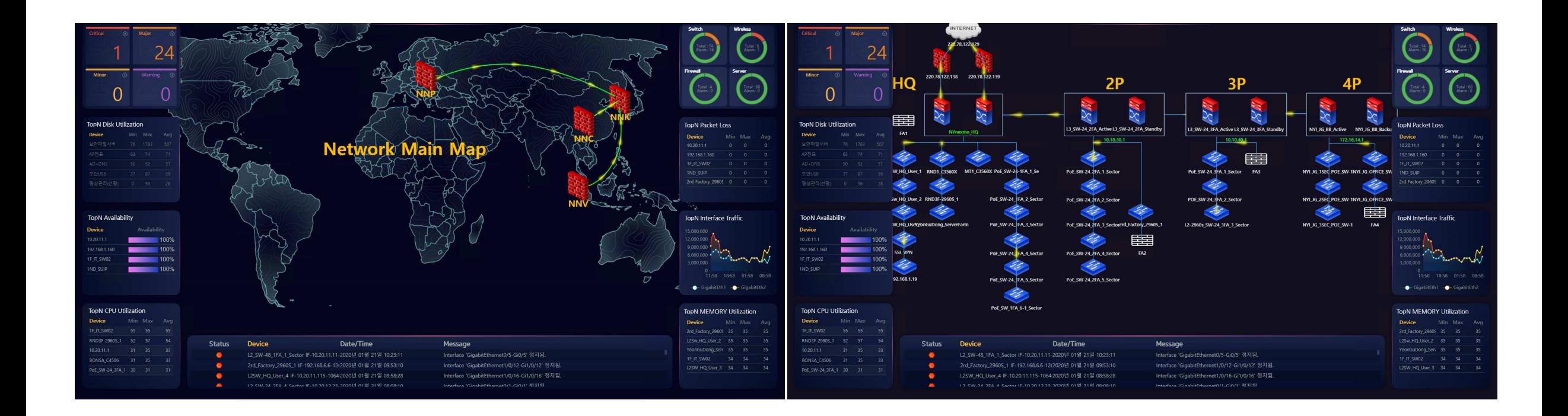

- 나라별 네트워크 장비 표시<br>• 장비 가용성 표시
- 장비 가용성 표시<br>• 녹으 CPLL사용량
- 높은 CPU 사용량 표시
- 높은 Memory 사용량 표시<br>• 중요도벽 악락 표시
- 중요도별 알람 표시<br>• 디스크 사용량 표시
- 디스크 사용량 표시
- NNK를 클릭하면 한국에 있는 장비 확인<br>• Packet Loss 잇는 장비 표시
- Packet Loss 있는 장비 표시<br>• 녹으 Interface Traffic 표시
- 높은 Interface Traffic 표시

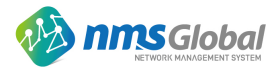

1. OpManager Dashboard

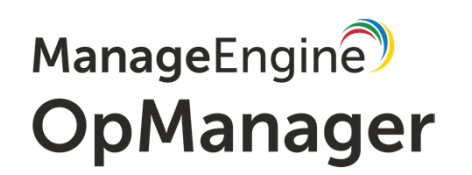

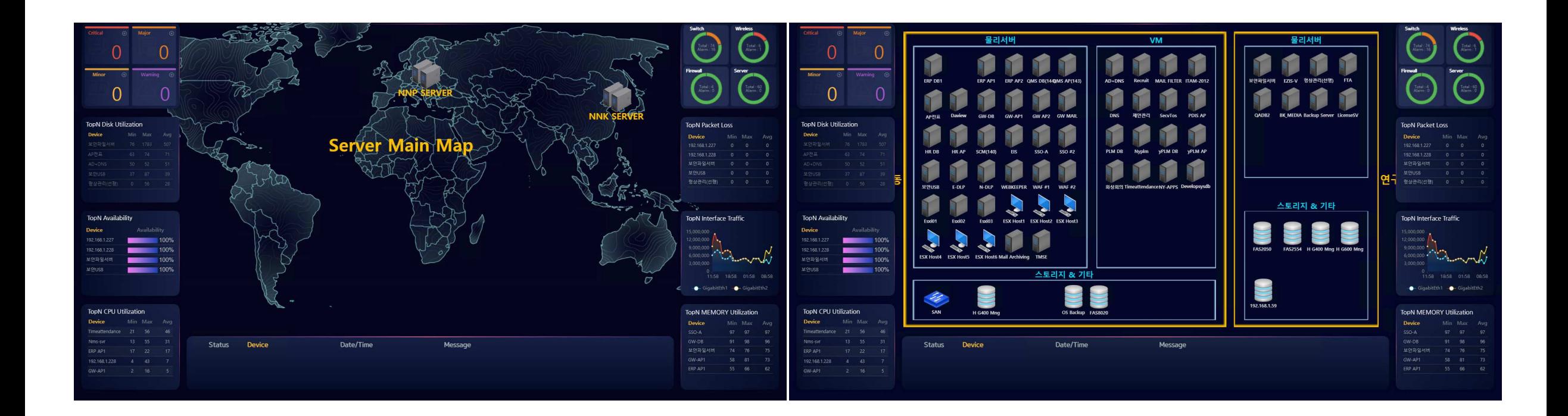

- 나라별 서버 장비 표시<br>• 장비 가용성 표시
- 장비 가용성 표시<br>• 녹으 CPLL사용량
- 높은 CPU 사용량 표시
- 높은 Memory 사용량 표시<br>• 중요도벽 악락 표시
- 
- 중요도별 알람 표시<br>• 디스크 사용량 표시 • 디스크 사용량 표시
- NNK를 클릭하면 한국에 있는 장비 확인<br>• Packet Loss 잇는 장비 표시
- Packet Loss 있는 장비 표시<br>• 녹으 Interface Traffic 표시
- 높은 Interface Traffic 표시

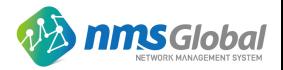

1. OpManager Dashboard Editor

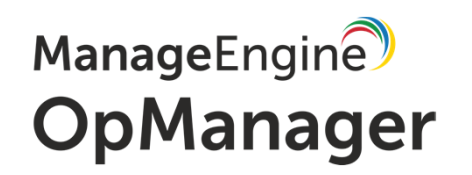

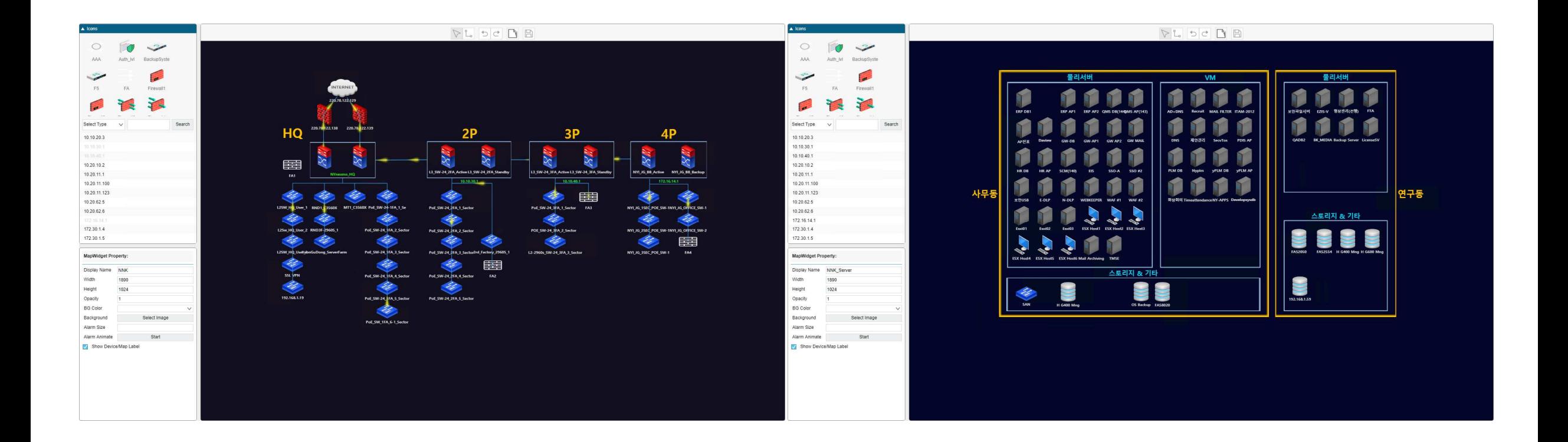

- •• Editor를 통해 새로운 장비를 추가할 수도 있고 구성도를 새롭게 구성하는 것도 가능<br>• 여러 아이콘으로 장비 종르 벽 표시 가능
- •여러 아이콘으로 장비 종류 <sup>별</sup> 표시 가능

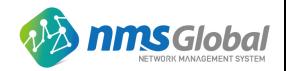

2. OpManager NPM(Network Performance Monitoring)

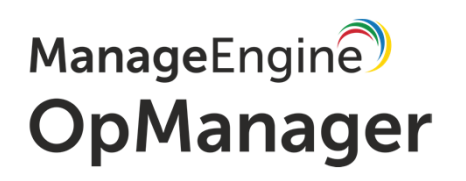

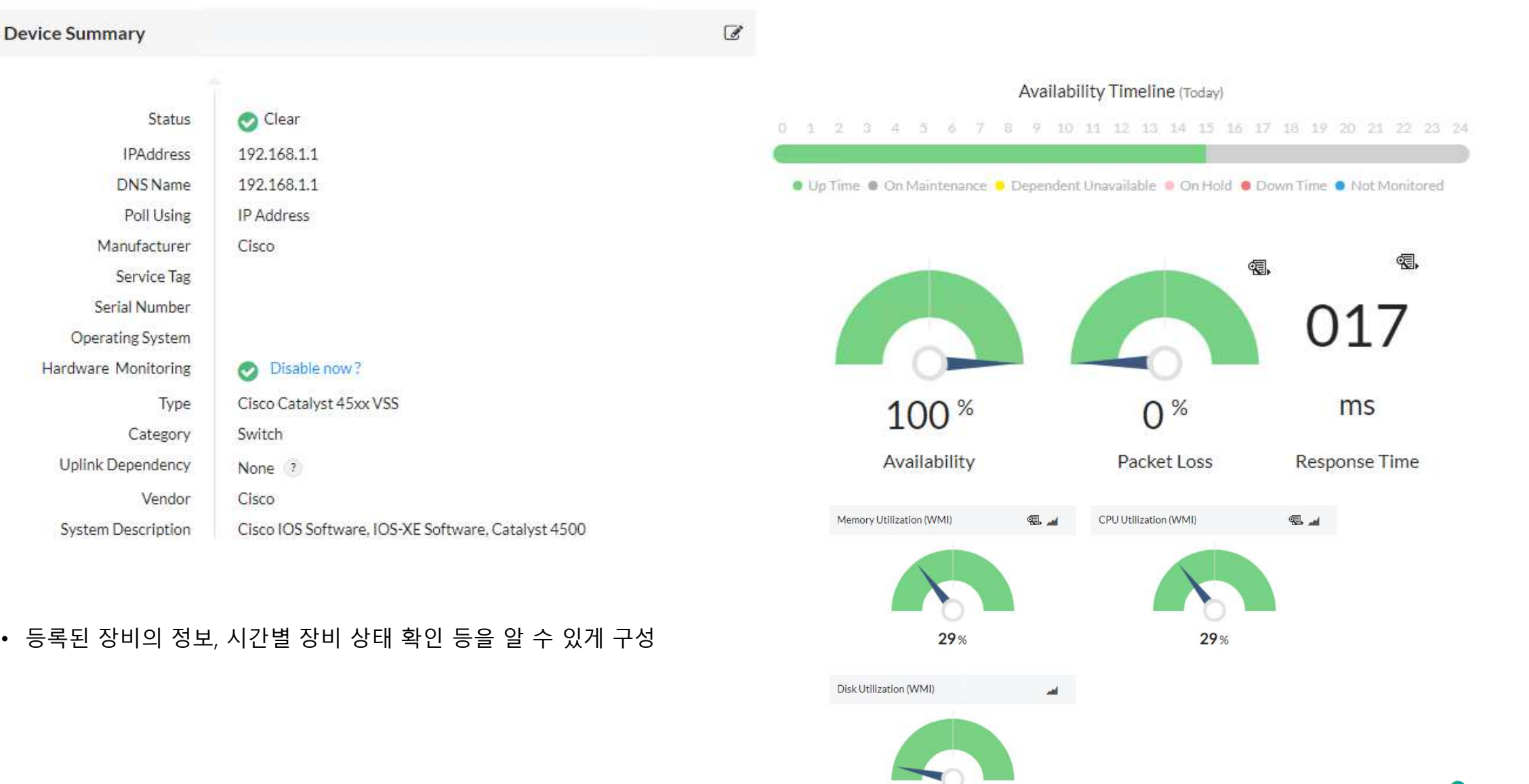

2. OpManager NPM(Network Performance Monitoring)

## ManageEngine **OpManager**

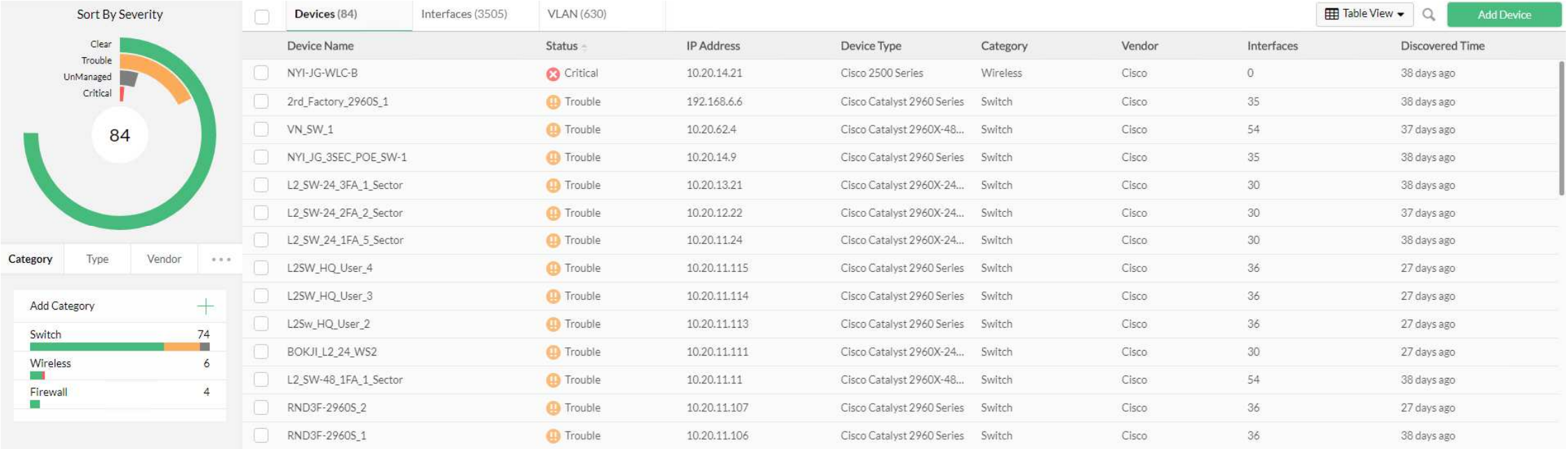

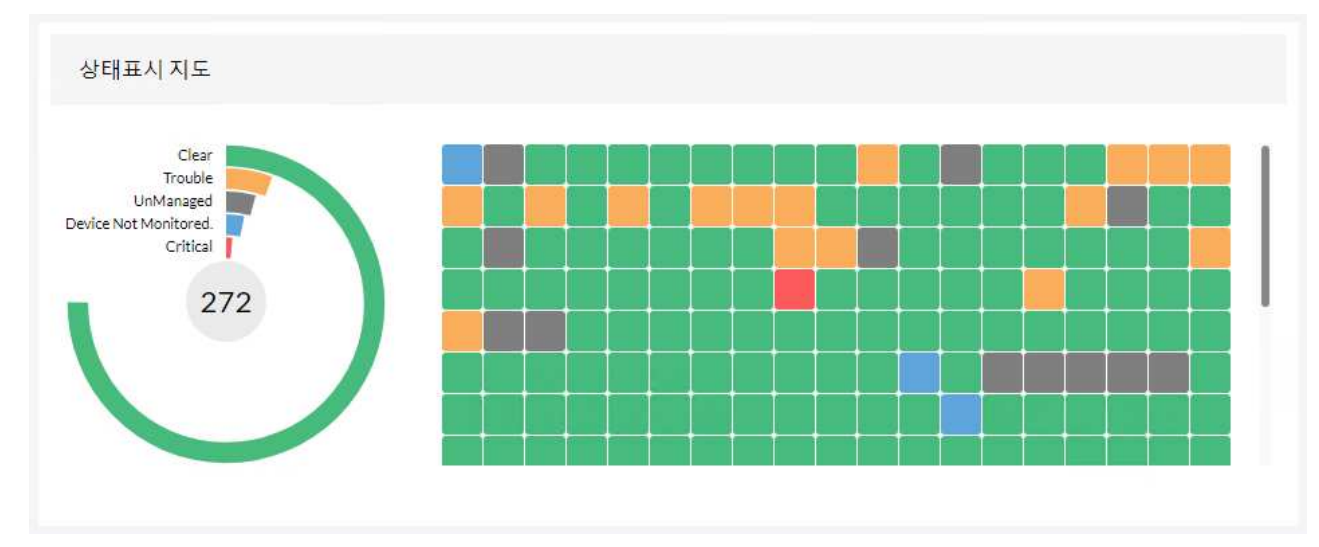

#### • 등록된 장비의 전체적인 상태를 확인할 <sup>수</sup> 있도록 구성

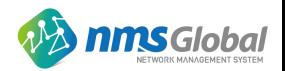

2. OpManager NPM(Network Performance Monitoring)

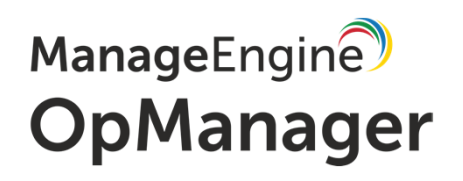

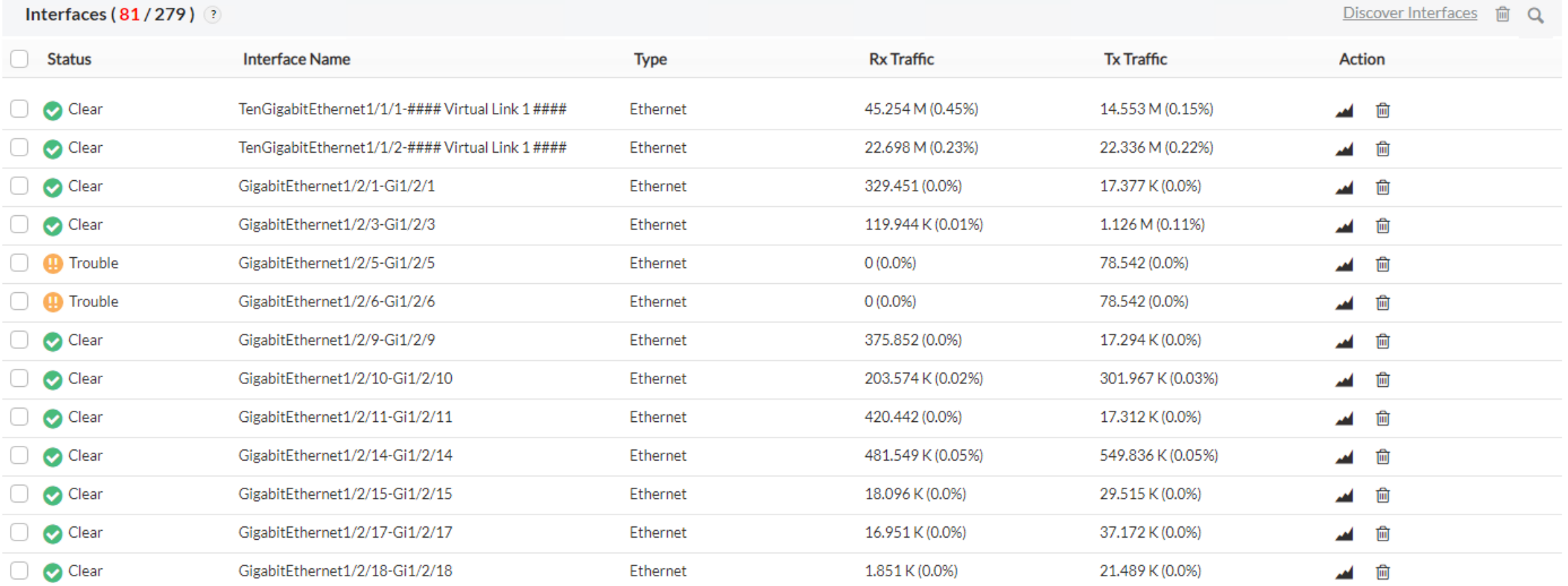

• 등록된 장비의 인터페이스 정보 <sup>및</sup> 트래픽을 확인할 <sup>수</sup> 있도록 구성

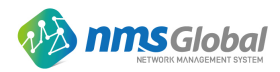

2. OpManager NPM(Network Performance Monitoring)

#### ManageEngine **OpManager**

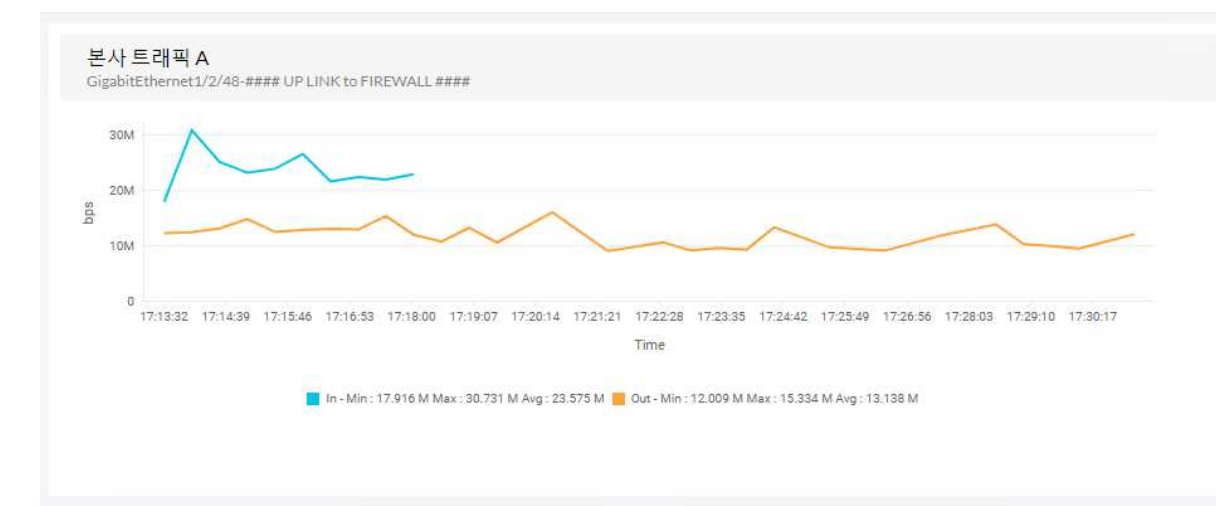

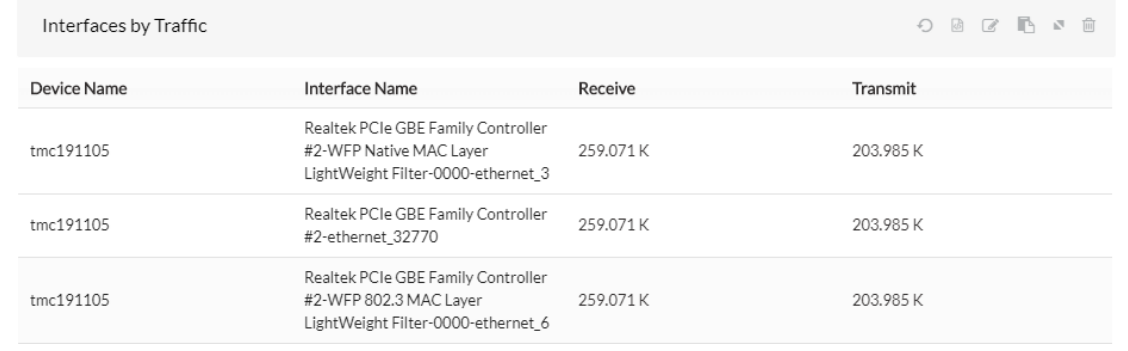

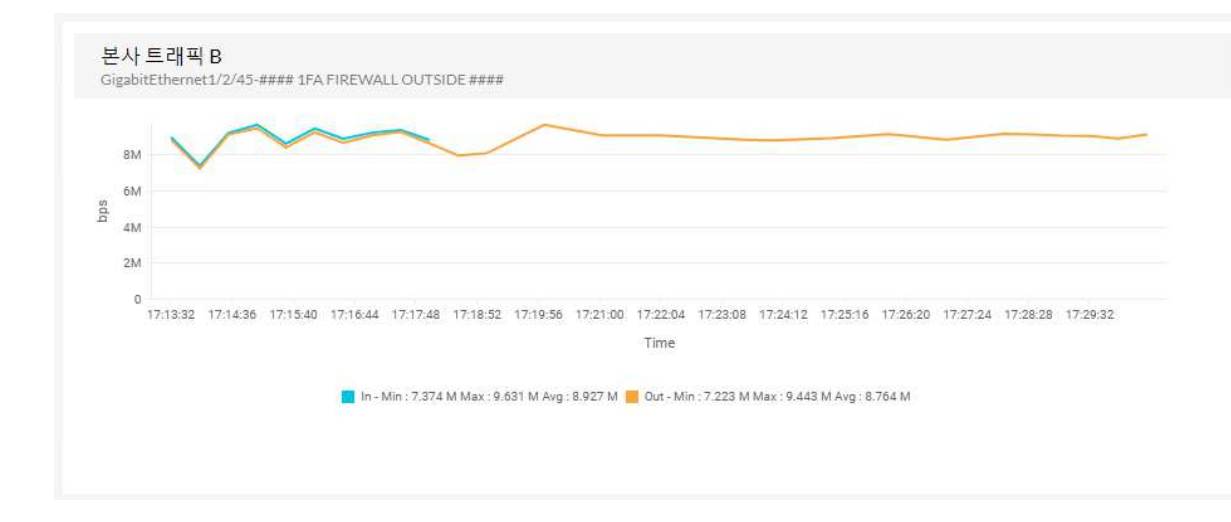

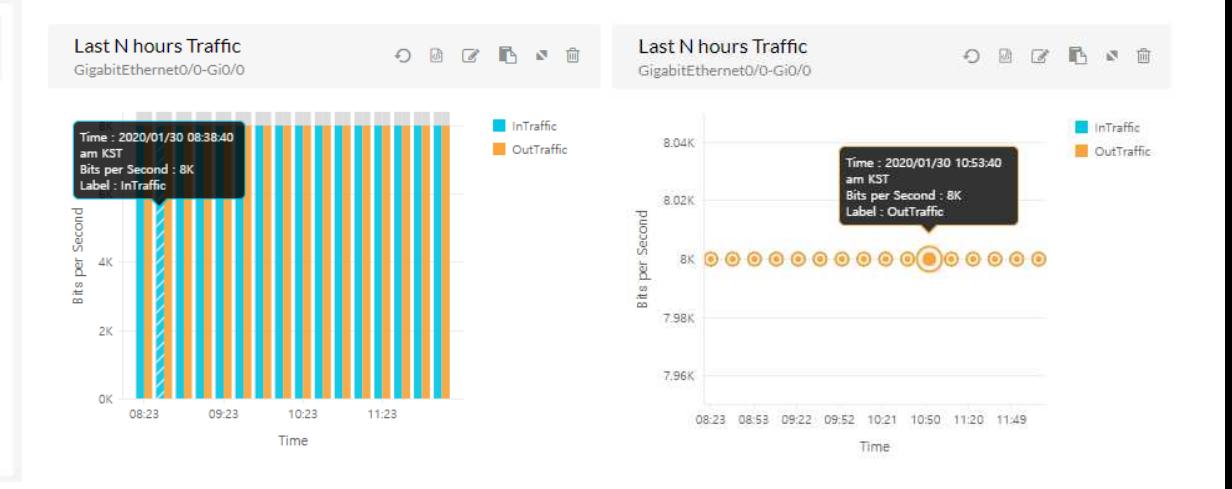

- 특정 장비의 실시간 트래픽 확인<br>• 식시가ㅇ로 히서이 In Out 트래
- 실시간으로 회선의 In, Out 트래픽 모니터링 가능하도록 구성
- 특정 장비의 인터페이스별 트래픽 정보 확인 가능<br>• 최근 24시가 트래픽 모니터링 가능
- 최근 24시간 트래픽 모니터링 가능

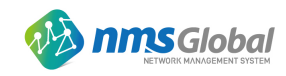

2. OpManager NPM(Network Performance Monitoring)

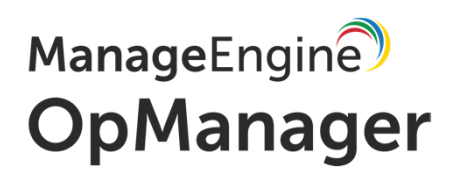

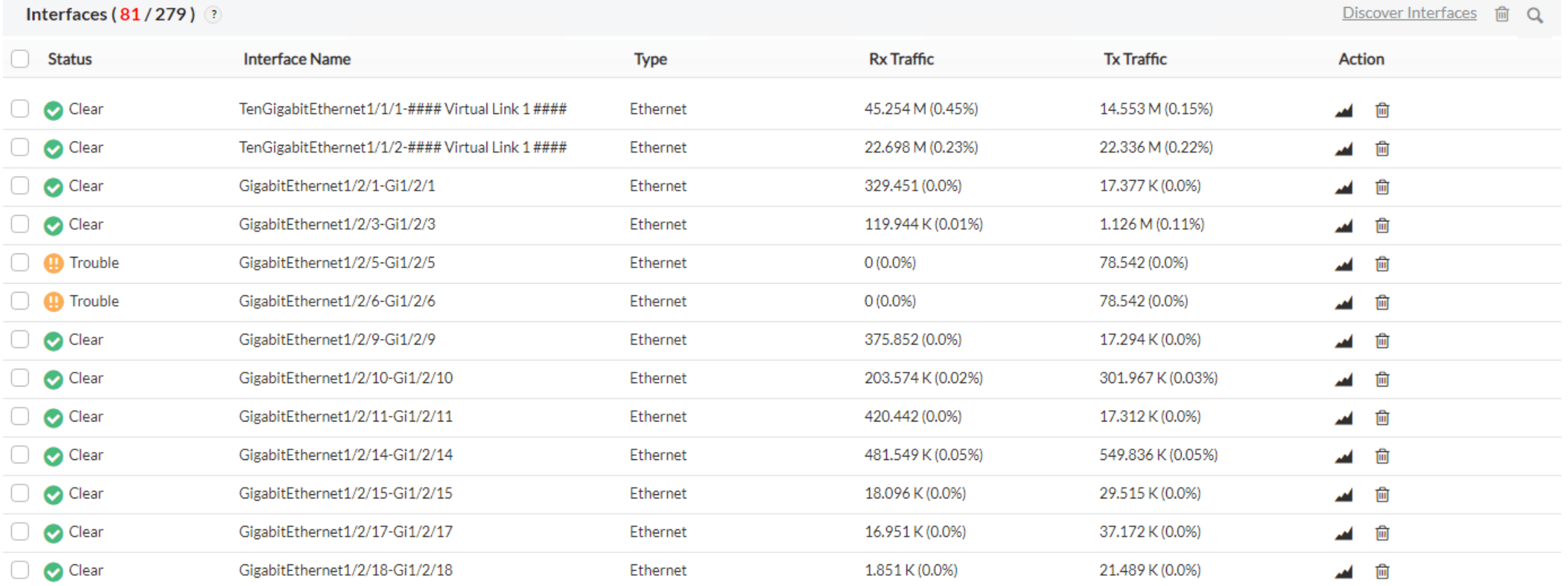

• 등록된 장비의 인터페이스 정보 <sup>및</sup> 트래픽을 확인할 <sup>수</sup> 있도록 구성

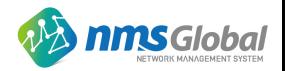

3. OpManager Server Monitoring

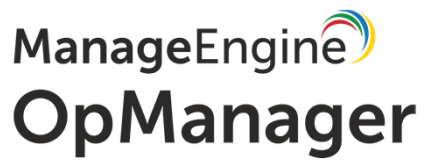

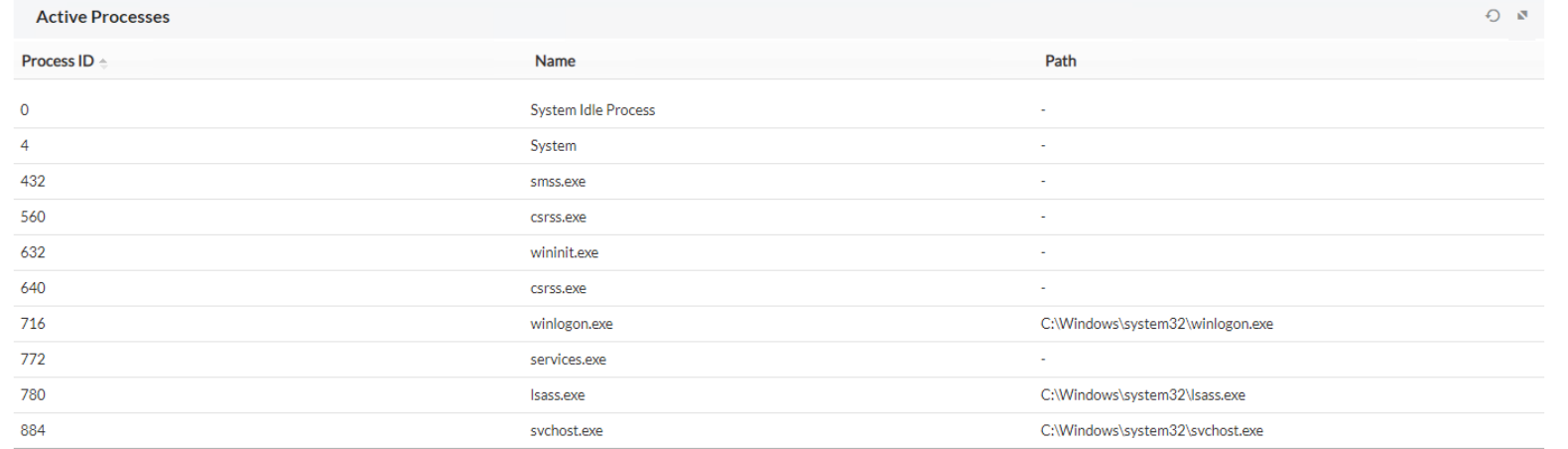

#### • 서버에서 실행중인 프로세스 확인

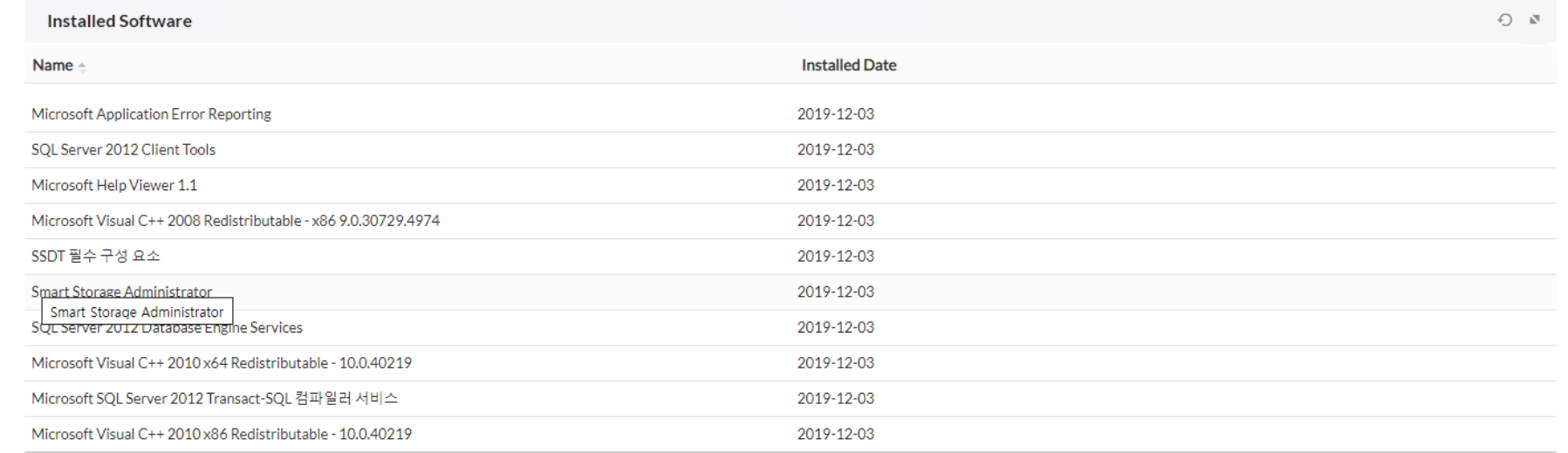

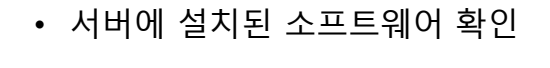

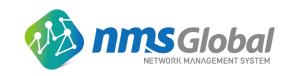

4. OpManager NCM(Network Configration Management)

#### ManageEngine **OpManager**

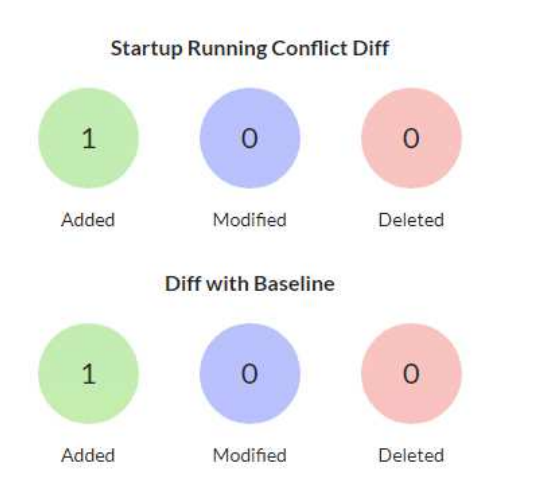

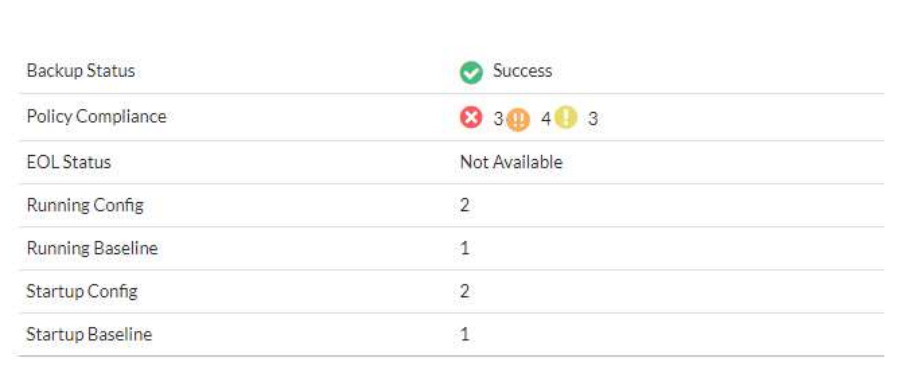

**Config Details** 

Config change trend

 $F_d = \bigcirc$ 

 $\mathbb{F}_d \quad \ \bigodot$ 

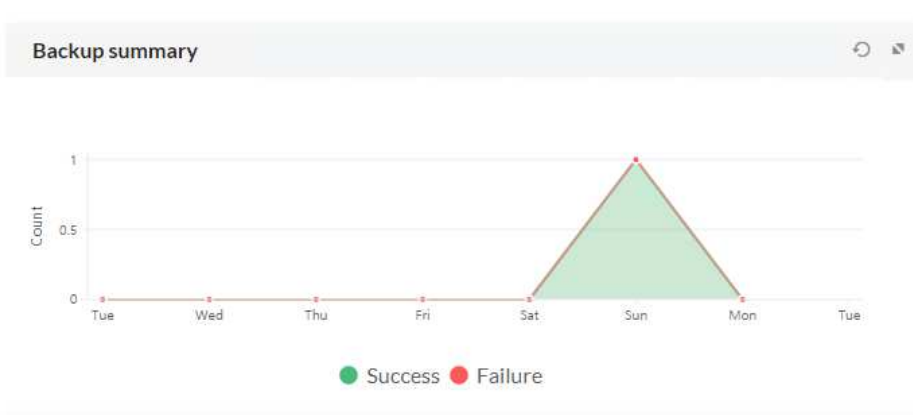

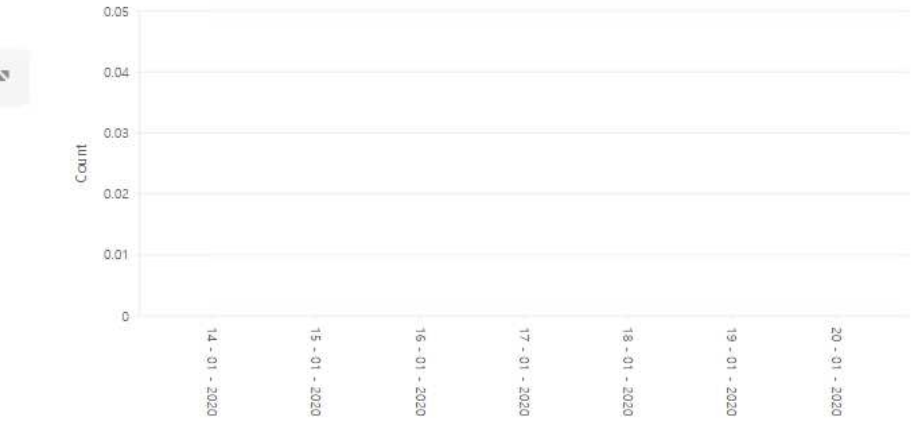

•NCM에 등록된 장비의 컨피그 백업 상태를 확인할 <sup>수</sup> 있도록 구성

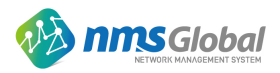

4. OpManager NCM(Network Configuration Management)

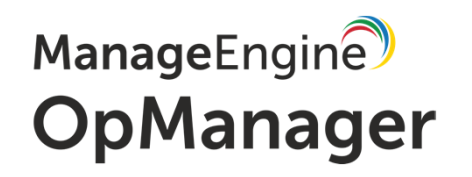

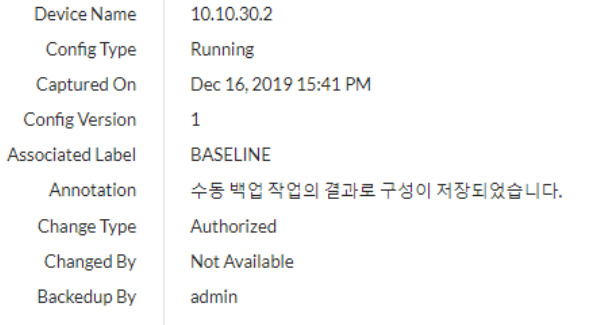

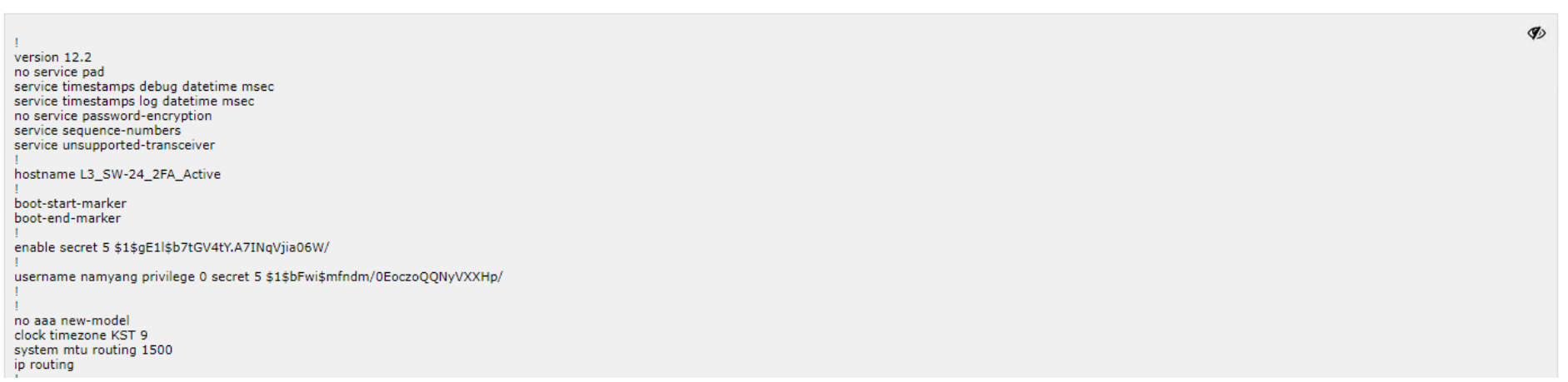

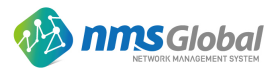

5. OpManager NTA(NetFlow Traffic Analyzer)

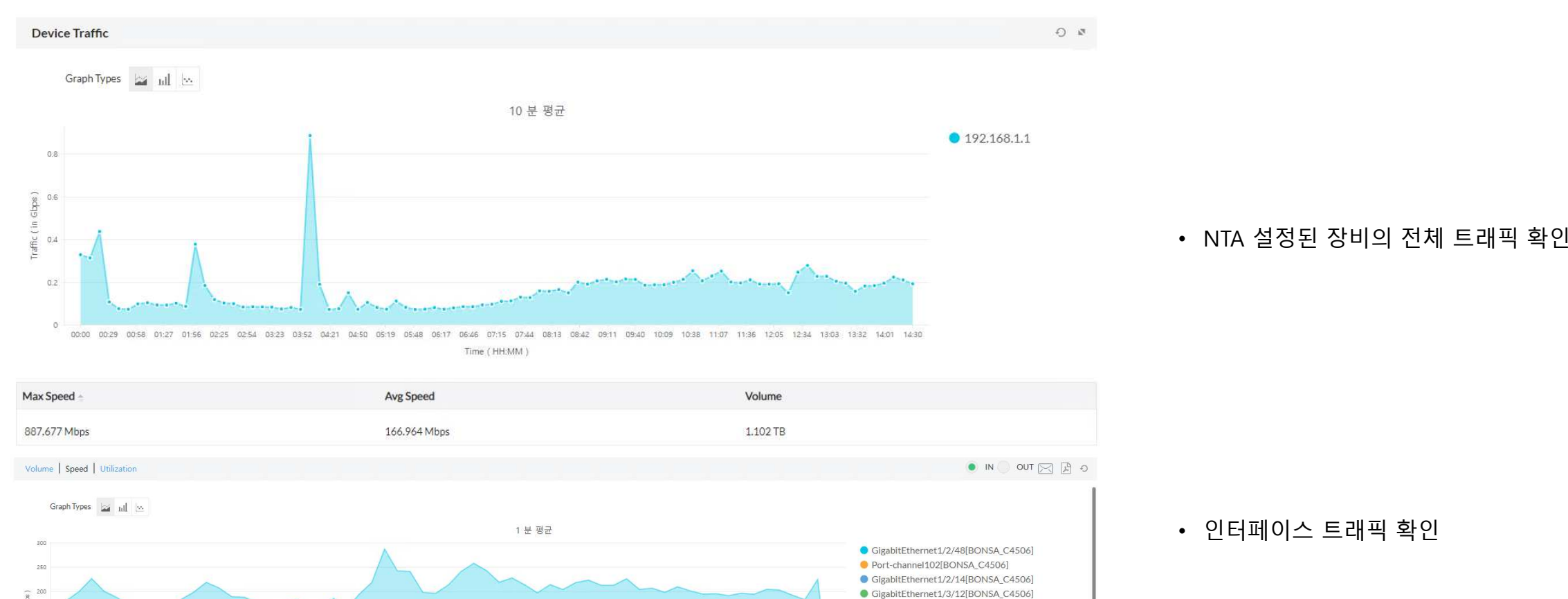

Port-channel100[BONSA\_C4506]

 $5 + 150$ GigabitEthernet1/4/5[BONSA\_C4506]  $100$ GIgabItEthernet1/3/48[BONSA\_C4506] Port-channel101[BONSA C4506] Port-channel5[BONSA\_C4506] GigabitEthernet1/4/12[BONSA\_C4506] 13:43  $14.31 \qquad 14.33 \qquad 14.35 \qquad 14.37 \qquad 14.39 \qquad 14.41$ 13:45 14:07 1409 14:18 14:15  $14.25$ 14:29 14:11 Time (HH:MM Interface Name  $In That$  $Q_{\text{tot}}$  Traffs

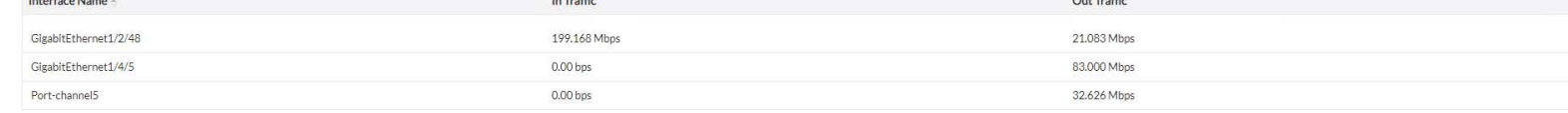

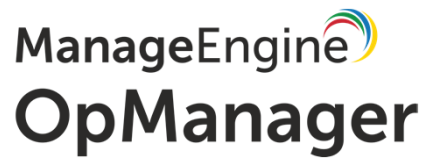

**nms**Global

#### 5. OpManager NTA(NetFlow Traffic Analyzer)

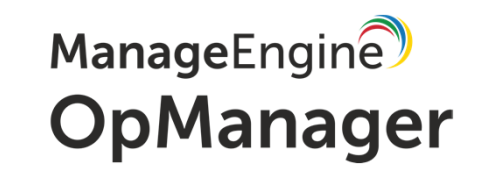

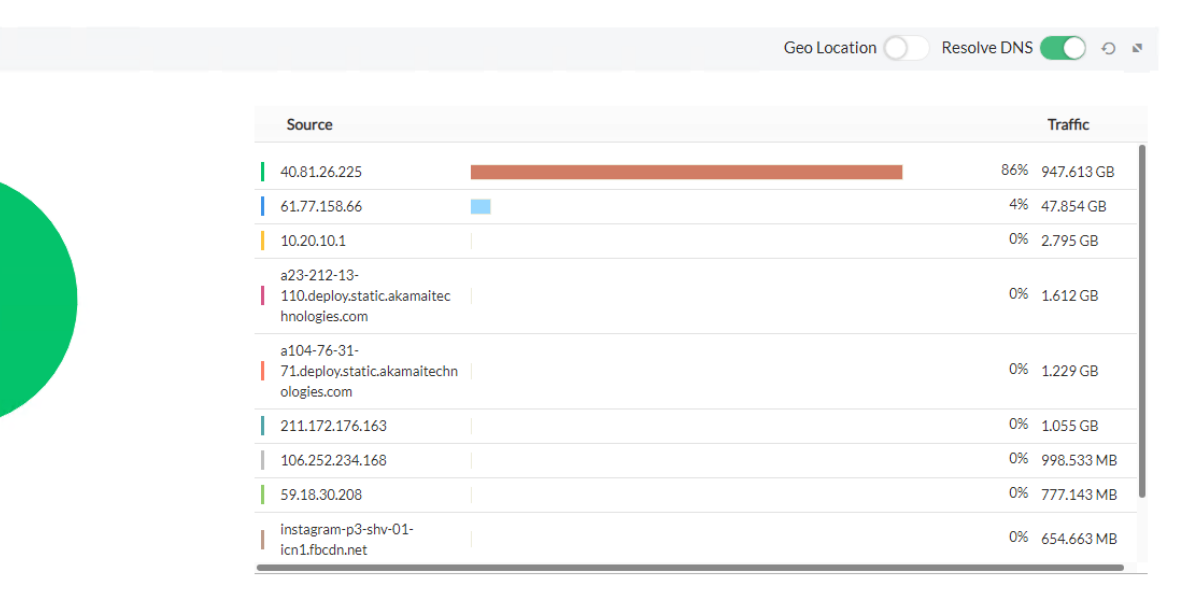

#### NTA가 설정된 장비에서 많이 수집된 출발지 확인

•

Resolve DNS 2

**Top Destination** 

**Top Source** 

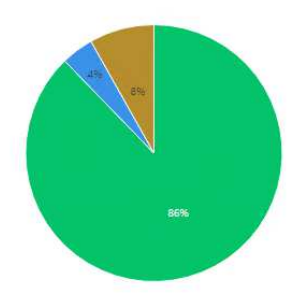

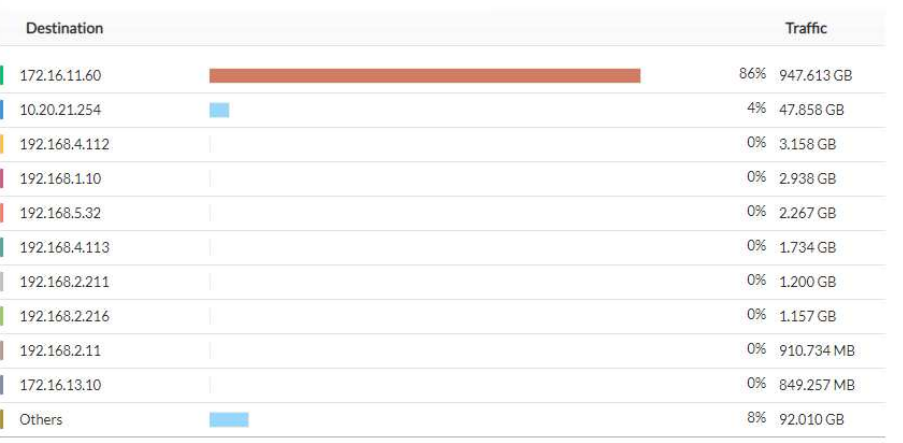

Geo Location

• NTA가 설정된 장비에서 많이 수집된 목적지 확인

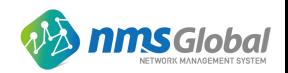

Application

#### 5. OpManager NTA(NetFlow Traffic Analyzer)

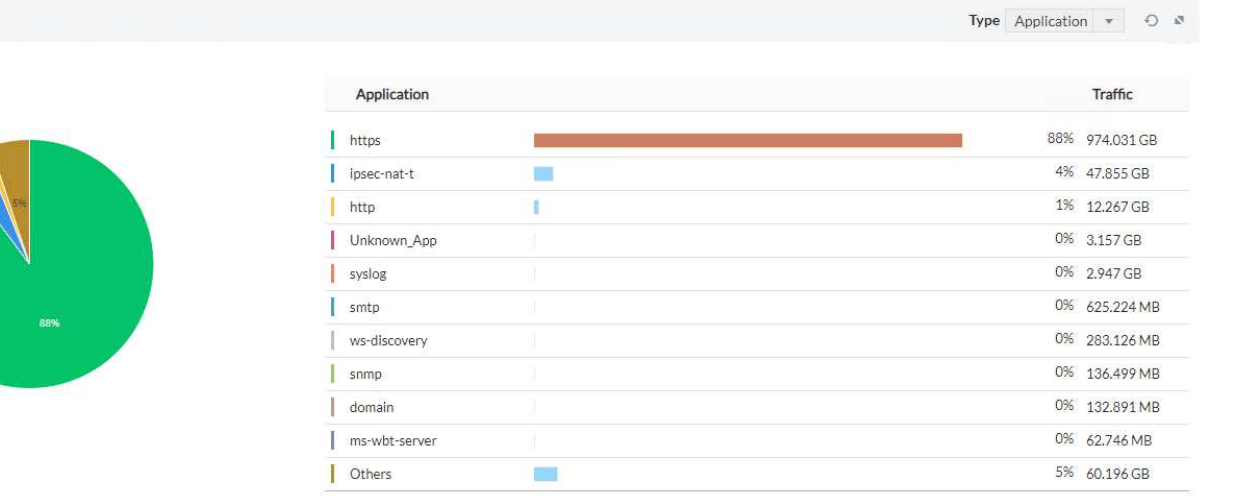

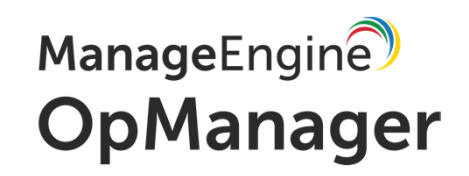

#### • NTA가 설정된 장비에서 많이 수집된 Application 확인

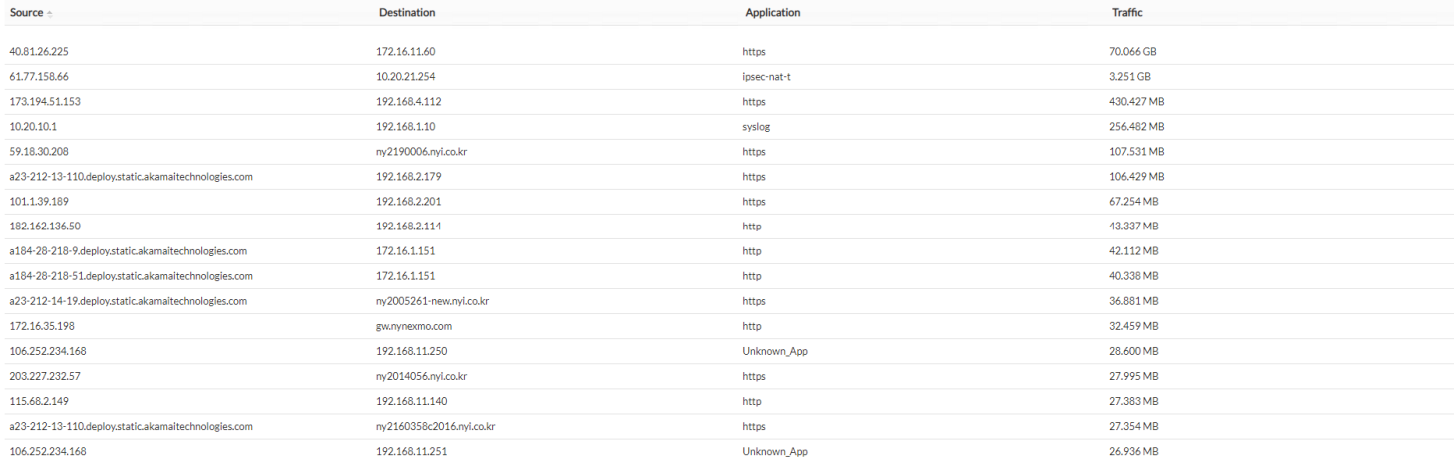

#### • 어떤 출발지에서 목적지까지 무슨 프로토콜을 사용하여 통신하였는지 확인

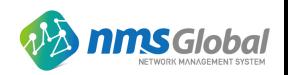

#### 6. OpManager Hardware Monitoring

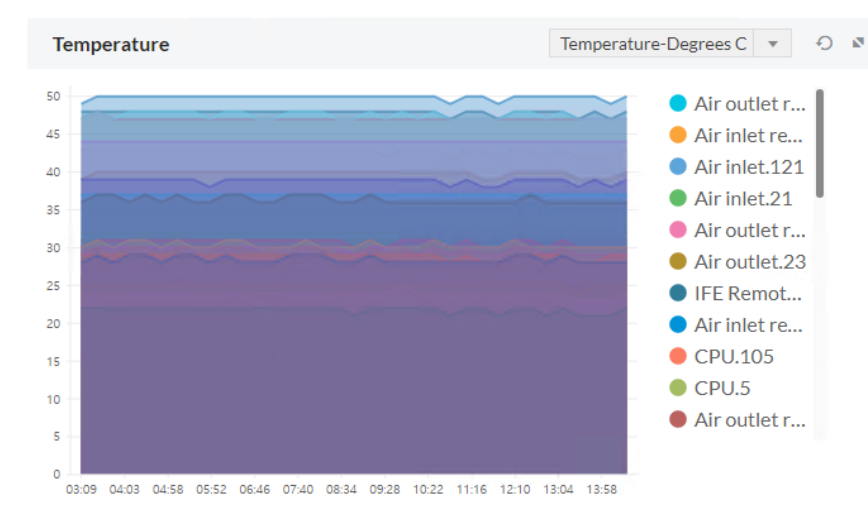

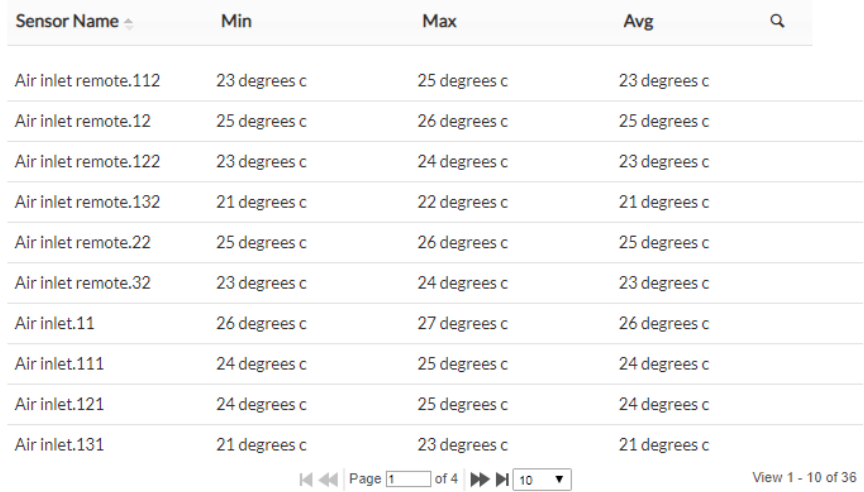

ManageEngine OpManager

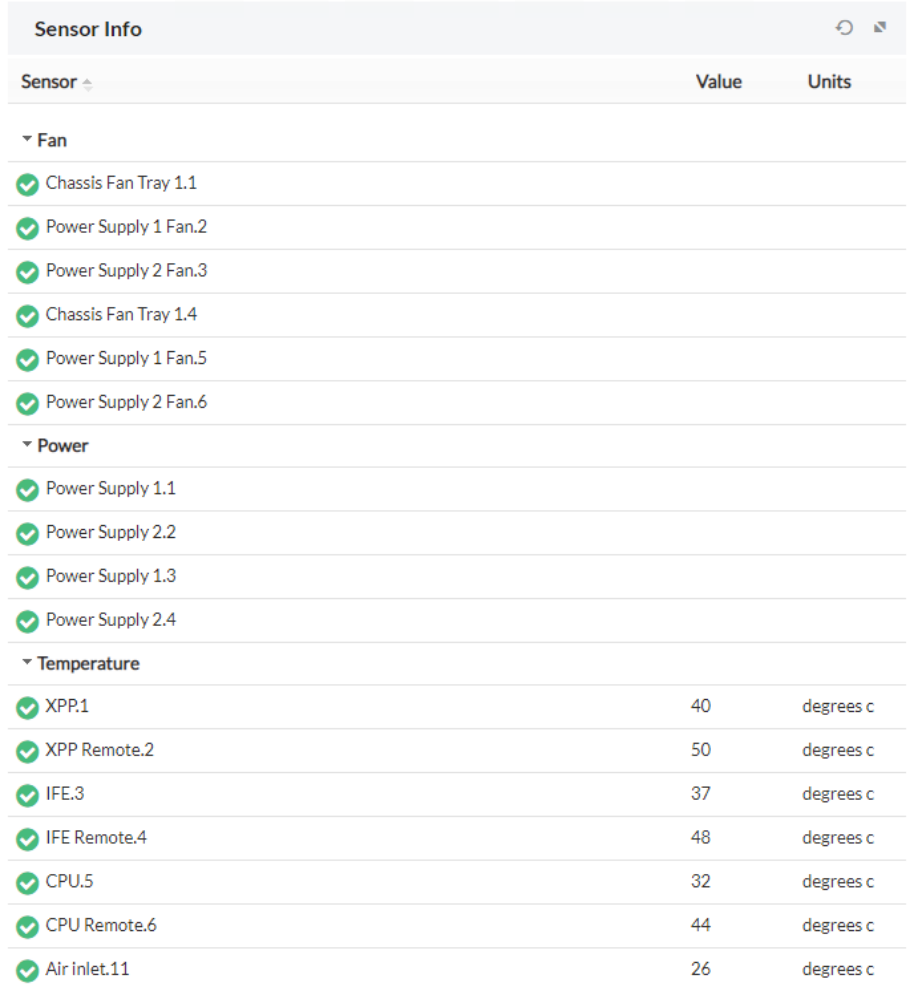

• 장비에 있는 센서의 정보 확인

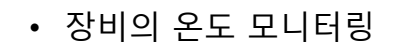

**nms**Global

#### Actions CD 应 cb 自 CD 自

c 自

(t) 自

cD 自

**こうせい** 

**こうすい** 

CD 自

CD 自

CD 自

c 自

**こうす** 

CD 自

**こうせい** 

CD 自

cD 自

(t) 自

(二)

 $Q +$ 

#### •• IP 주소를 관리할 수 있도록 IP 대역대가 얼마나 사용 중인지 확인<br>

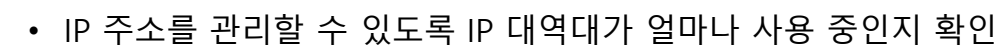

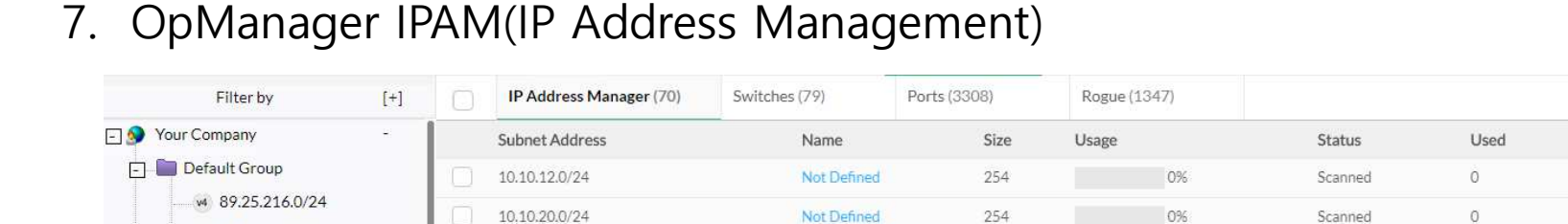

Not Defined

Not Defined

Not Defined

Not Defined

Not Defined

**Not Defined** 

Not Defined

Not Defined

Not Defined

Not Defined

Not Defined

Not Defined

Not Defined

Not Defined

Not Defined

Not Defined

Not Defined

Not Defined

254

254

254

254

254

14

254

254

254

254

254

254

254

6

254

254

254

254

## OpManager 구축 성공 사례

10.10.22.0/24

10.10.30.0/24

10.10.40.0/24

10.10.50.0/24

10.100.1.0/24

10.20.10.0/28

10.20.12.0/24

10.20.13.0/24

10.20.14.0/24

10.20.21.0/24

10.20.22.0/24

10.20.23.0/24

10.20.24.0/24

10.20.61.0/29

10.20.62.0/24

10.30.20.0/24

115.68.20.0/24

121.126.143.0/24

w4 10.10.12.0/24

v4 10.10.20.0/24

w4 10.10.22.0/24 w4 10.10.30.0/24

w4 10.10.40.0/24

w4 10.10.50.0/24

w4 10.20.10.0/28

w4 10.20.12.0/24

w4 10.20.13.0/24

w4 10.20.14.0/24

v4 10.20.21.0/24 w4 10.20.22.0/24

w4 10.20.23.0/24

w4 10.20.24.0/24

v4 10.20.61.0/29

w4 10.20.62.0/24

w4 10.30.20.0/24

w4 10.100.1.0/24 v4 115.68.20.0/24

w4 172.16.1.0/24

w4 172.16.10.0/24

w4 121.126.143.0/24

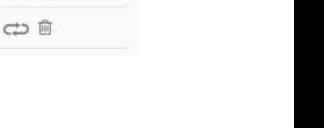

**nms**Global

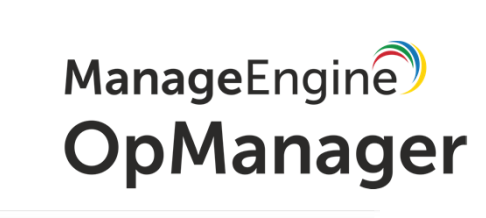

Available

 $\circ$ 

 $\circ$ 

 $\mathbb O$ 

 $\circ$ 

 $\circ$ 

 $\circ$ 

 $\circ$ 

 $\mathbb O$ 

 $\circ$ 

 $\circ$ 

 $\circ$ 

 $\circ$ 

 $\circ$ 

 $\circ$ 

 $\begin{array}{c} 0 \end{array}$ 

 $\circ$ 

 $\circ$ 

 $\circ$ 

 $\circ$ 

 $\circ$ 

 $\theta$ 

 $\overline{4}$ 

 $\overline{4}$ 

 $\Delta$ 

4

 $\overline{4}$ 

12

8

 $31$ 

 $\mathbf{2}$ 

 $\overline{2}$ 

 $\overline{\mathbf{3}}$ 

 $\overline{4}$ 

5

6

 $3 -$ 

58

19

0%

2%

2%

2%

29%

5%

3%

12%

1%

1%

1%

2%

83%

2%

1%

23%

7%

 $2\%$ 

Scanned

Scanned

Scanned

Scanned

Scanned

Scanned

Scanned

Scanned

Scanned

Scanned

Scanned

Scanned

Scanned

Scanned

Scanned

Scanned

Scanned

Scanned

Transient

254

254

254

250

250

250

250

 $10$ 

242

246

223

252

252

251

250

 $1$ 

248

251

196

235

Last Scan Time

13 Dec 19, 01:49 PM

18 Dec 19, 04:51 PM

13 Dec 19, 01:48 PM

13 Dec 19, 10:31 AM

13 Dec 19, 10:31 AM

13 Dec 19, 01:50 PM

13 Dec 19, 04:51 PM

13 Dec 19, 01:23 PM

13 Dec 19, 10:30 AM

13 Dec 19, 10:31 AM

13 Dec 19, 10:06 AM

13 Dec 19, 01:23 PM

13 Dec 19, 01:45 PM

13 Dec 19, 01:46 PM

13 Dec 19, 01:50 PM

13 Dec 19, 04:51 PM

13 Dec 19, 04:43 PM

13 Dec 19, 01:28 PM

11 Dec 19, 05:11 PM

16 Dec 19, 11:33 AM

8. OpManager SPM(Switch Port Mapper)

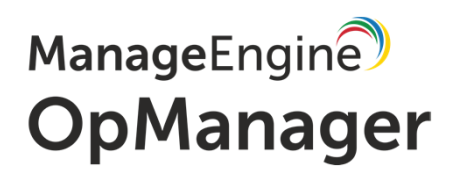

#### **Port View**

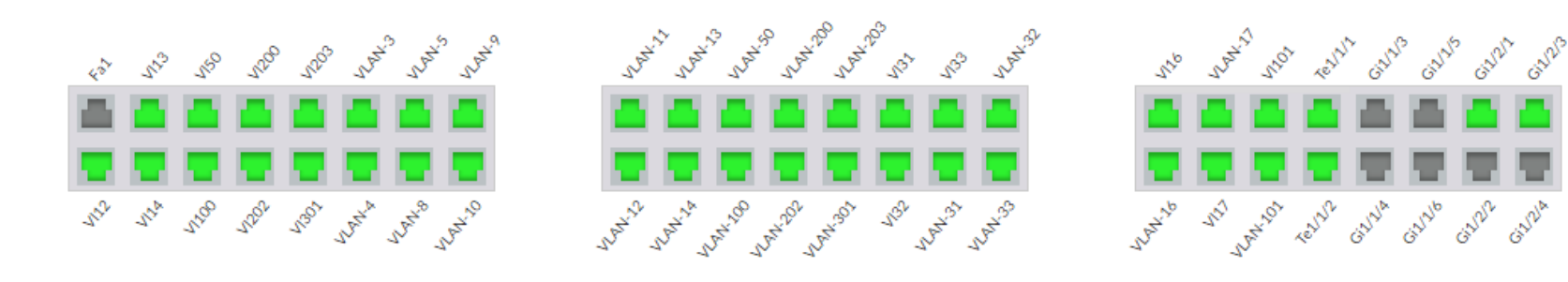

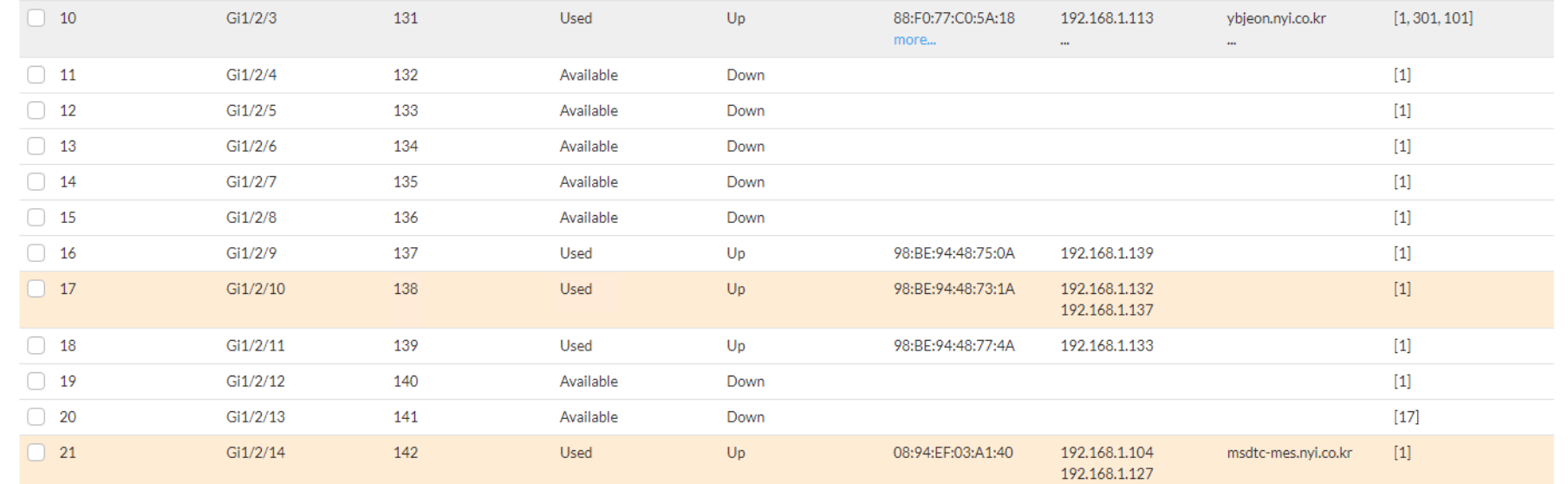

#### • SPM이 설정된 장비에서 해당<br>- 장비이 Port를 화이학 수 있고 장비의 Port를 확인할 <sup>수</sup> 있고 자세한 정보도 확인

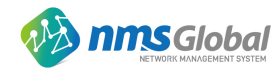

8. OpManager SPM(Switch Port Mapper)

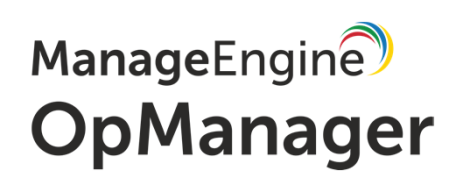

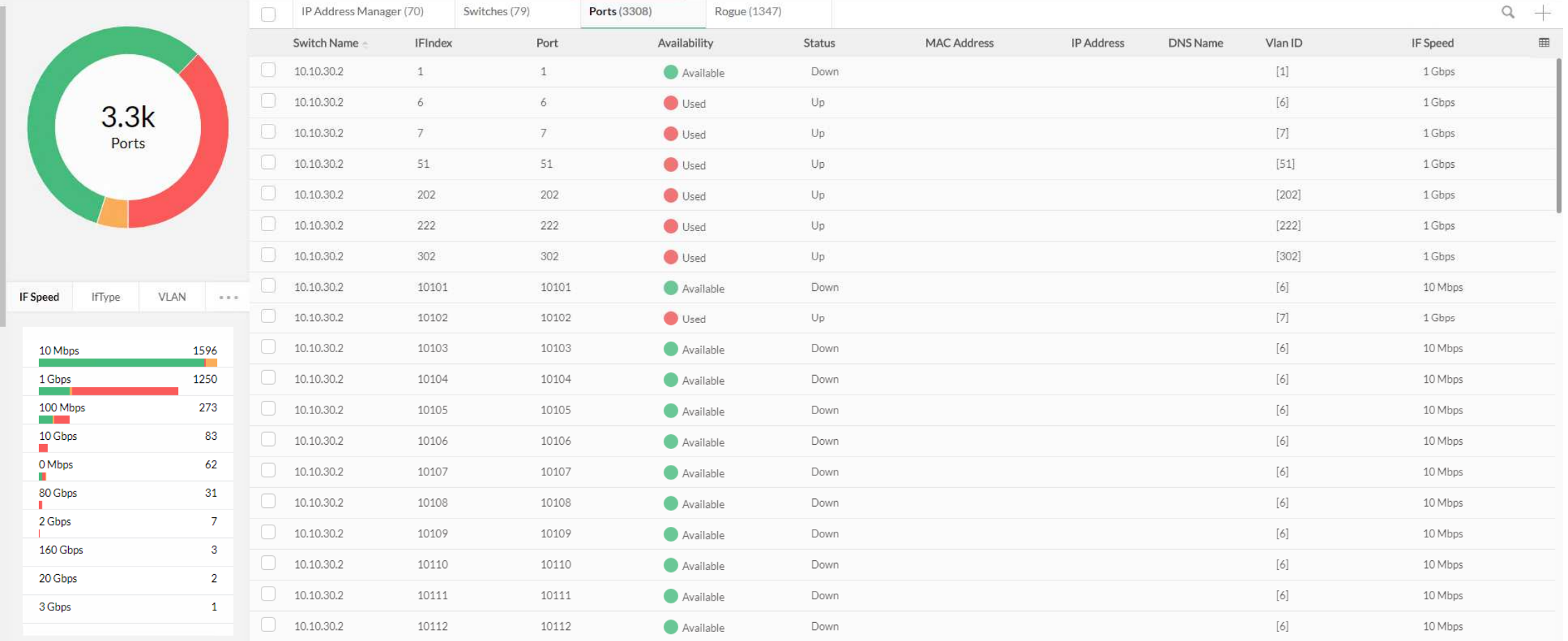

•SPM 설정된 장비에서 원하는 포트를 Up시킬 수도 있고 Down시킬 <sup>수</sup> 있도록 구성

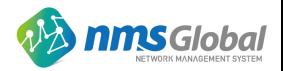

#### 9. OpManager SMS Alert

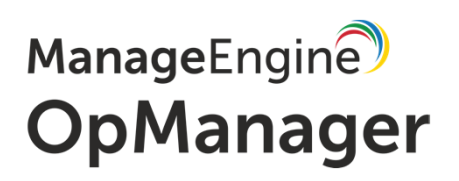

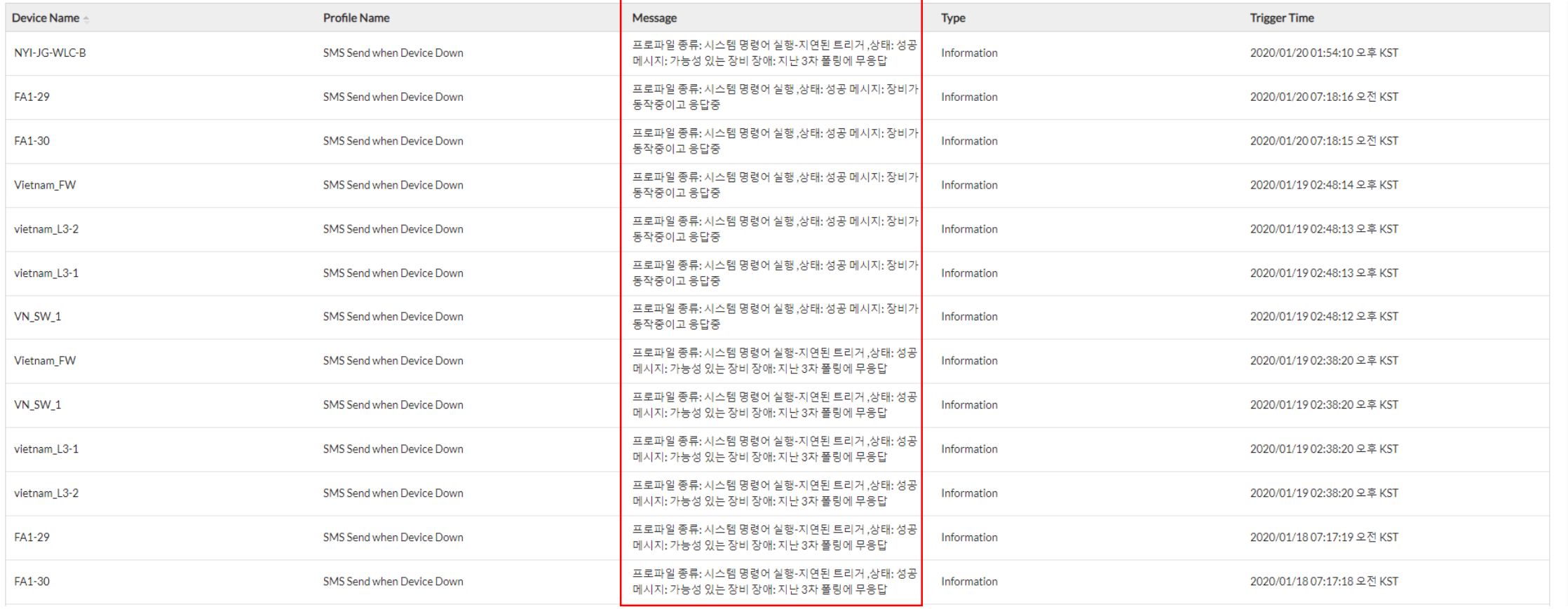

•장비 장애 발생 <sup>시</sup> 문자 알람을 받을 <sup>수</sup> 있도록 구성

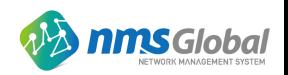

OpManager 구축 성공 사례 10. OpManager 구성도

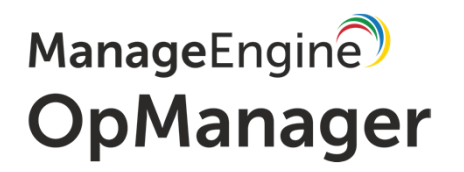

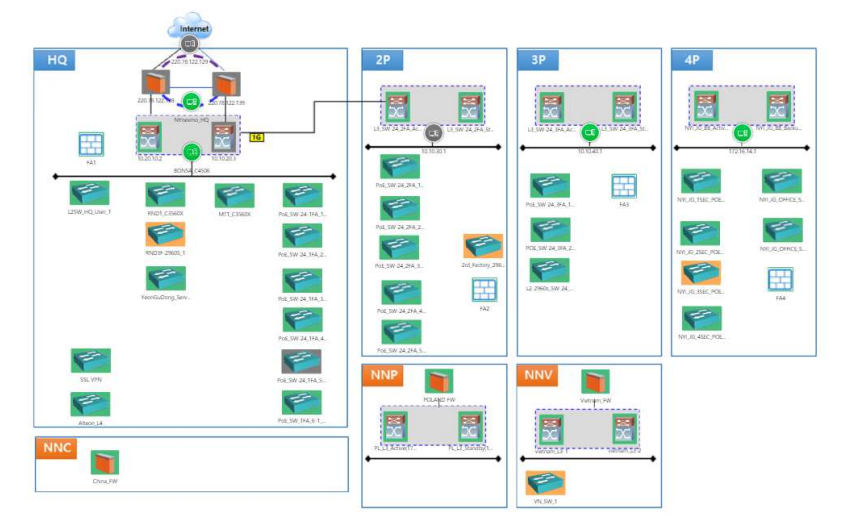

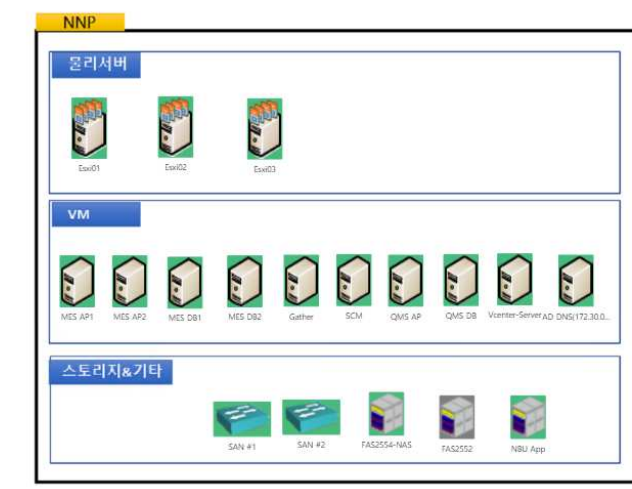

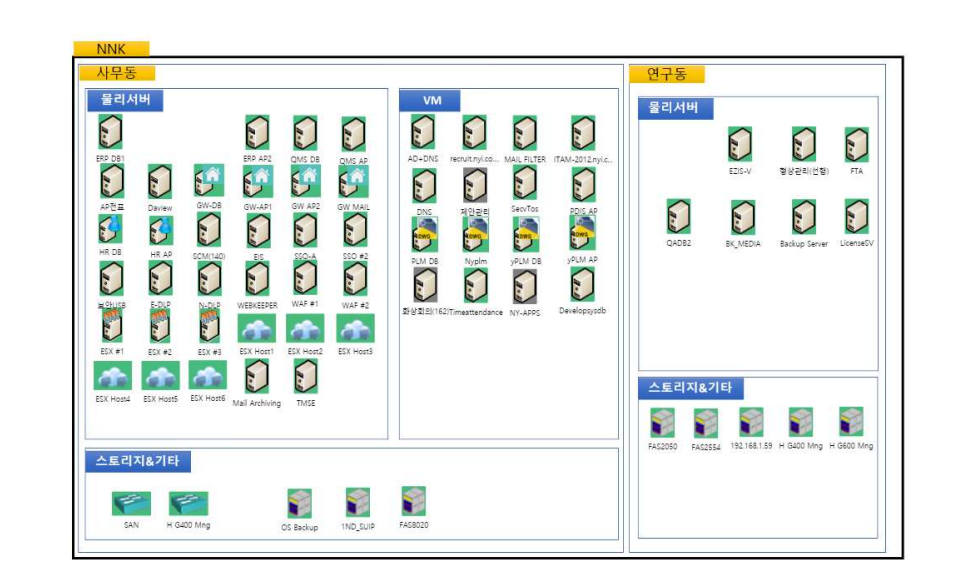

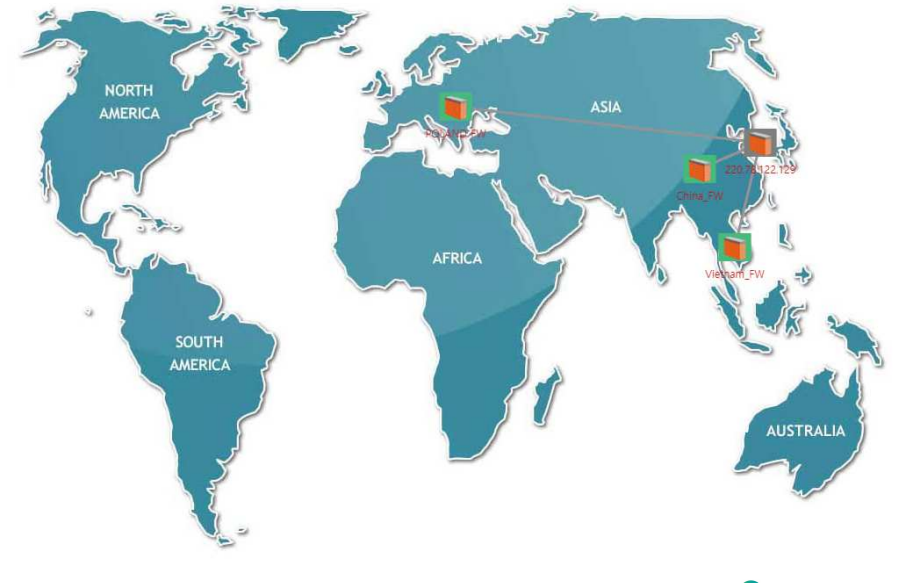

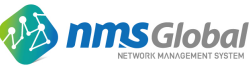

# 11. OpManager Rack View

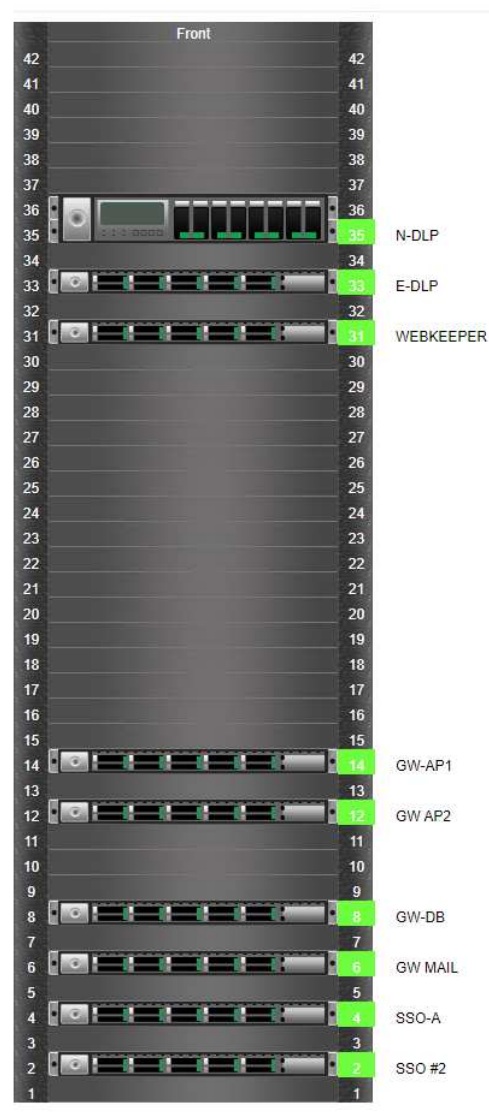

#### 사무동 RACK 4

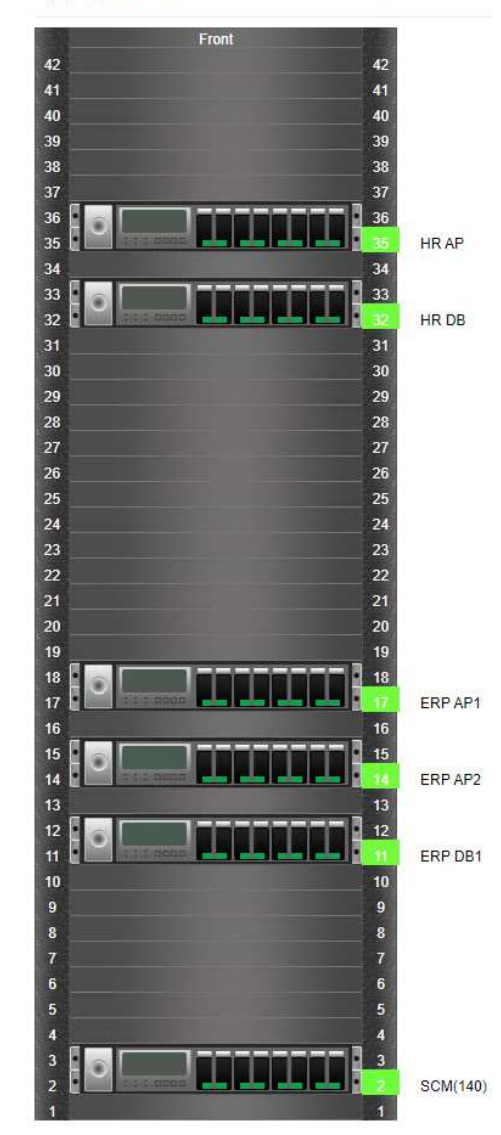

#### ManageEngine OpManager

사무동 RACK 5

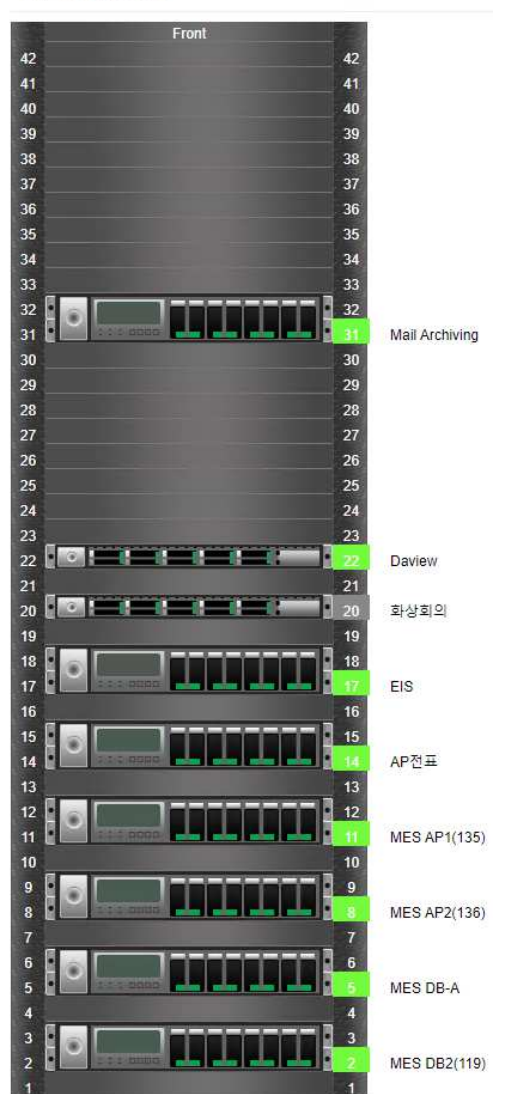

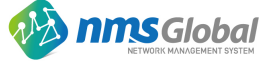

# Thank you

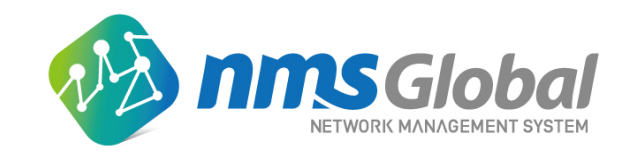